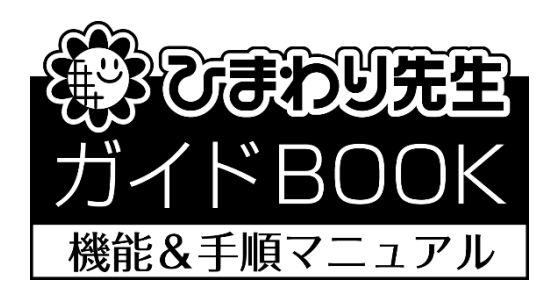

# 「みまもりノート」

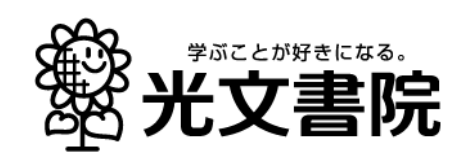

## 目 次

- 1. みまもりノートとは?
- 2. みまもりノートを使ってみよう
- 3. 通知表の所見に貼り付けよう

# 1. みまもりノートとは?

#### ◎みまもりノートとは,

児童の様子や気づきを手軽に入力して蓄積することができ,先生同士でデータを共有す ることもできる機能です。入力した内容を通知表の所見に貼り付けて,所見作成の参考 にすることもできます。

#### おすすめポイント1 児童の気づきを、すぐに入力!

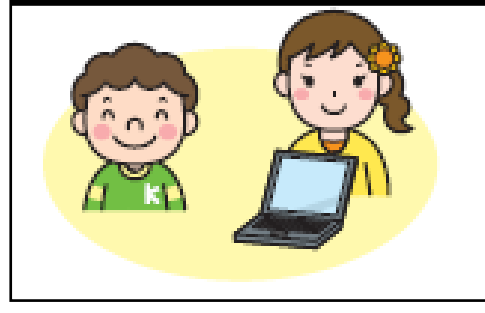

「掃除の時間に, 隅々までしっかり掃除をし てくれていた」「大きな声に挨拶をしてい た」・・そんな児童の気づきをすぐに入力。 児童別に入力でき,投稿時間も自動で表示さ れるから,「あのときの」児童の様子もばっ ちり記録できます。

#### おすすめポイント2 学校全体で「みまもり」度アップ!

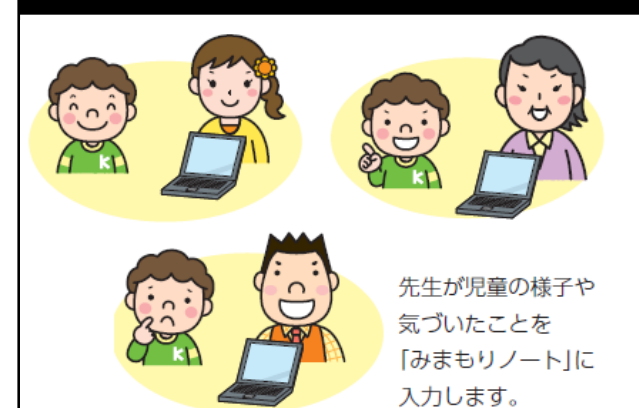

 $\overline{\phantom{a}}$ 

ひまわり先生をサーバ設置や LAN 設定すると、他の先生とみ まもりノートの情報を共有する ことができます。

他のクラスの児童の様子を入力 でき,さらに他の先生の入力内容 も閲覧できます。学校内の児童の 情報共有にご活用ください。

#### おすすめポイント3 通知表や保護者面談でも活躍

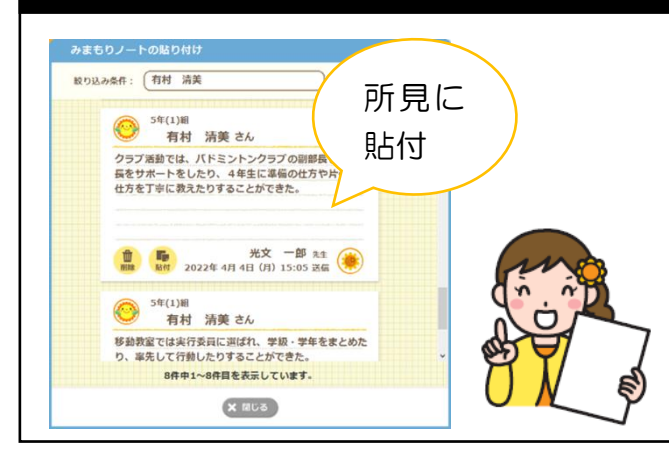

蓄積された児童の様子を,通知 表にも活用できます。 通知表の所見に貼り付けられる から,小さな気づきも所見に書 くことができます。 また,保護者の方との面談の際 などにも活用できます。

### 2. みまもりノートを使ってみよう!

◎学級担任・専科/少人数クラスの先生の登録手順

「みまもりノート」を効果的にご使用いただくために,ひまわり先生をサーバ設置や LAN 設定での運用をおすすめします。

上記の運用ですと,他のクラスの児童への気づきも投稿ができ,また他の先生の投稿が 確認できるため、学校全体で全児童のみまもりを行うことができます。

- ※サーバ設置や LAN 設定をせずにお使いいただくこともできます。その場合投稿できるの は,ご自身が登録している児童のみとなります。
- ① ひまわり先生をインストールし,サーバ設置または LAN 設定を行います。 設定方法については「LAN 設定マニュアル」をご参照ください。
- ② ひまわり先生を起動し,メインメニューの「みまもりノート」をクリックします。

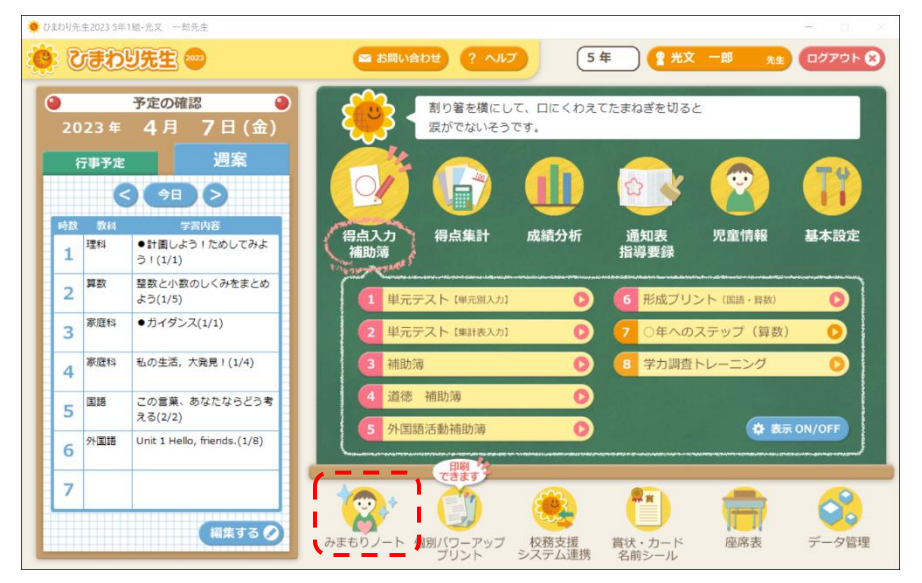

- ③ 児童を選択します。学年で絞り込んで,選択することもできます。
- ④ 選択した児童に関する気づきなどを入力します。 ※改行は不可。最大150文字まで入力できます。
- ⑤ 入力者を選択します。(クラスを持たない先生は6ページをご参照ください) ※ログイン済みの場合は,ログインしている先生が入力者としてあらかじめ選択され ています。

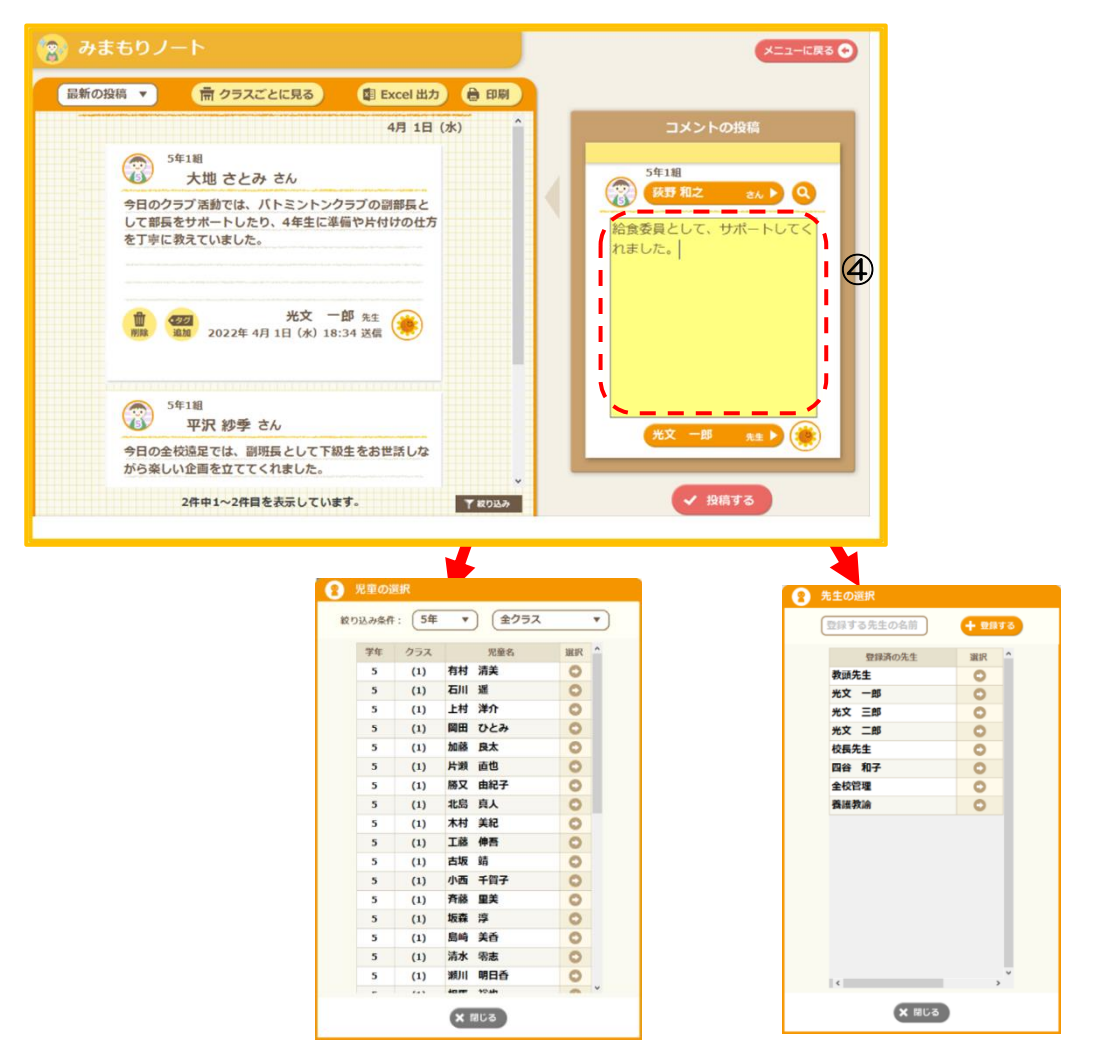

「児童名」「投稿する内容」「先生名」を入力したら「投稿する」をクリックします。

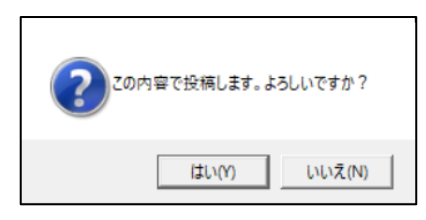

 メッセージが出ます。よろしければ「はい」をクリックします。「投稿しました。」の メッセージが出ると,投稿が完了します。

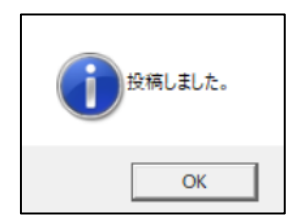

#### ◎みまもりノート 画面の説明

- 表示する投稿を,投稿の時期で絞って表示できます。
- 表示する投稿をクラス別に表示できます。
- 投稿した内容が表示されます。最新の投稿が上位に表示されます。
- 投稿者名と投稿者の設定したアイコン/投稿日時
- タグ(特活・道徳・総合・外国語・所見・特別支援)を追加することができます。 通知表作成時、タグをつけた所見に投稿した内容を貼り付けることができます。
- 投稿の削除を行います。(投稿者以外の方でも削除ができます)
- 「児童情報」の「6 家庭情報」の画像を設定することや変更することができます。(学 級担任の先生のみ,設定の変更ができます)

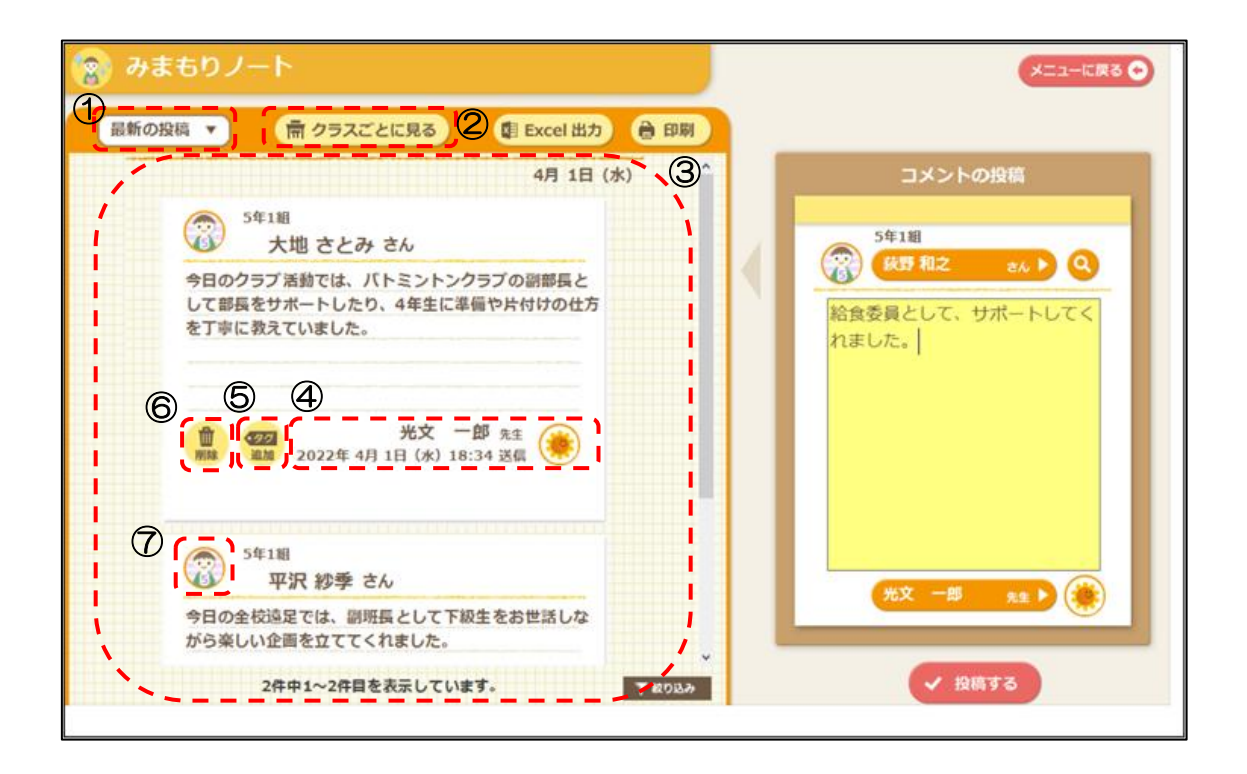

 他の先生の新規の投稿があると,メインメニューの「みまもりノート」のアイコンに 「NEW」が表示されます。一度確認すると消えます。

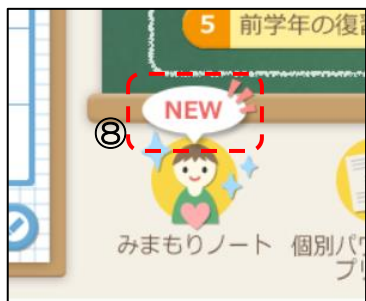

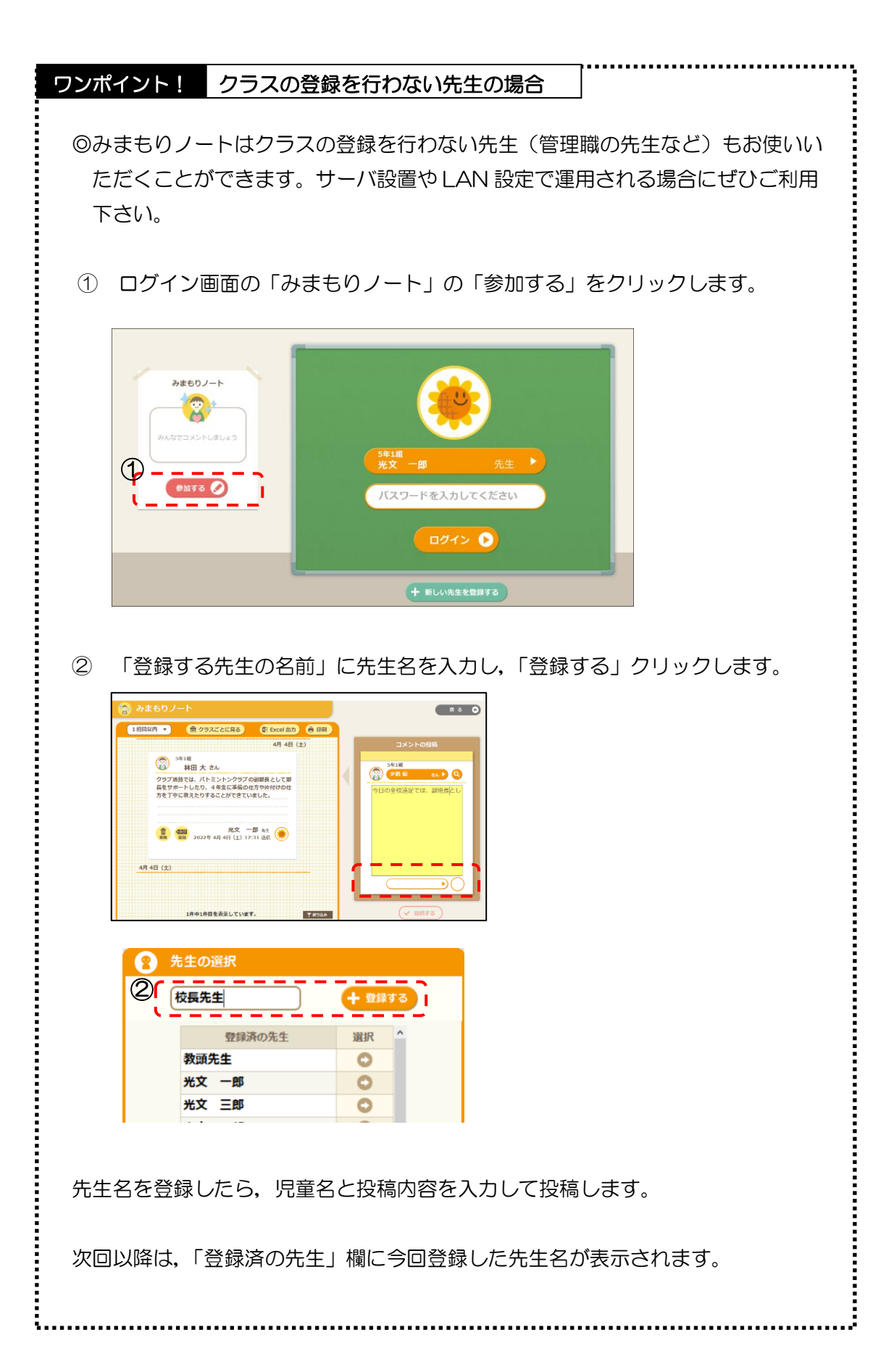

## 3. 通知表の所見に貼り付けよう

みまもりノートに投稿された内容を,通知表の所見に貼り付けることができます。

- ① 「通知表・指導要録」メニューの「通知表の作成」を開き,「所見」のタブをクリック します。
- ② 「みまもりノートの貼り付け」をクリックします。

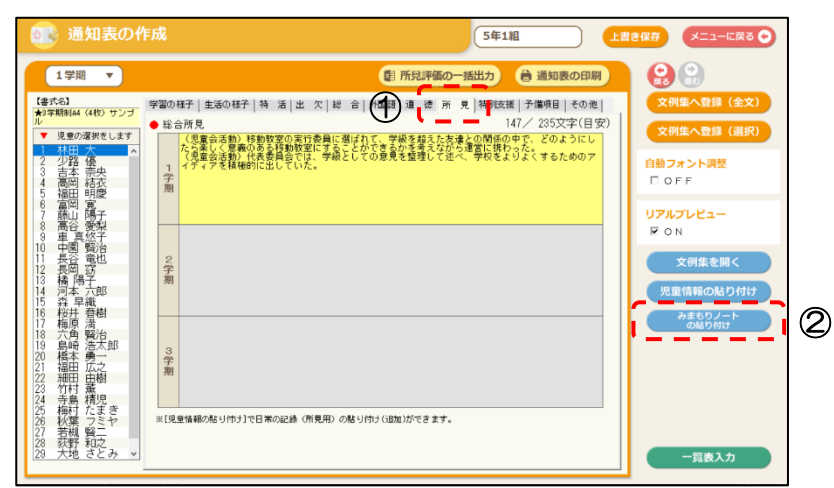

③ 選択中の児童に関するみまもりノートの内容が表示されます。貼り付けたい内容を選択 して,「貼付」をクリックします。選択内容の全文が貼り付きます。

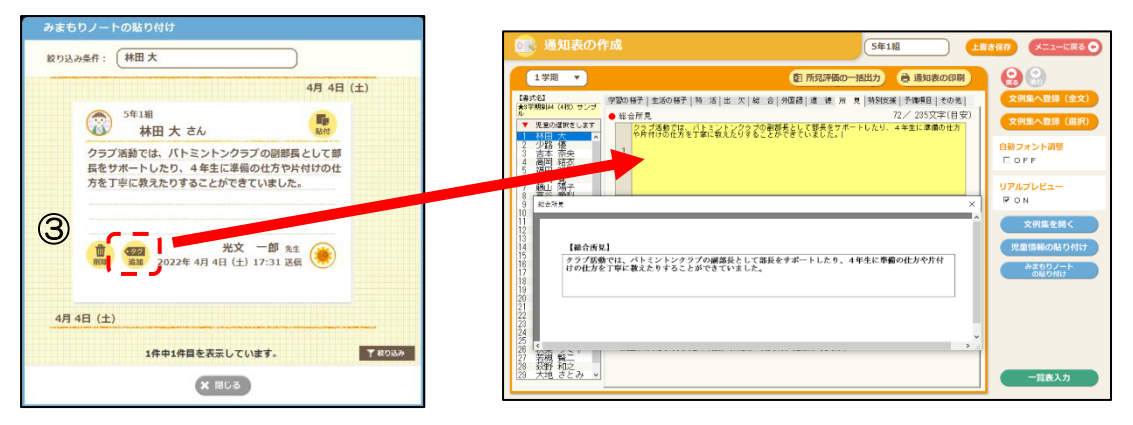

※個人別入力画面で「みまもりノートからの貼り付け」が可能です。一覧表入力画面では 行うことはできません。

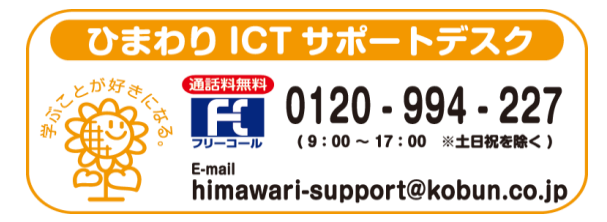

(注)本誌記載のひまわり先生の仕様につきましては予告なく変更される場合がございます。予めご了承ください。  $\langle 23.4 \rangle$